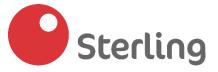

# SterlingPro

# Corporate Internet Banking Platform

**USER GUIDE** 

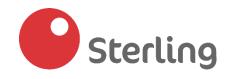

# TABLE OF CONTENTS (1)

|                                                                                                    | Page No. |
|----------------------------------------------------------------------------------------------------|----------|
| About Sterling Pro:  o Introduction o System Requirements o Exploring the start page                                                                                                    | 5        |
| Navigating the dashboard                                                                                                    | 7        |
| User Profiles                                                                                                    | 9        |
| User Roles  o Administrator   Initiator   Verifier   Approver   Authorizer                                                                                                    | 10       |
| <ul> <li>Creating and deactivating users</li> <li>Changing user roles</li> <li>Setting approval levels (Workflow management)</li> <li>Creating user permission</li> <li>Setting FCY and local transaction limits</li> </ul> | 14       |
| Beneficiary Management  o Local Beneficiaries  o International Beneficiaries                                                                                                    | 23       |
| Funds Transfer  o Inter/Intra Bank transfer  o Bulk transfer  o Foreign transfer  o Confirmation of FCY transfer                                                                                                    | 25       |

# **TABLE OF CONTENTS (2)**

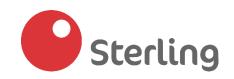

|                                                                                 | Page No. |
|---------------------------------------------------------------------------------|----------|
| Payments  o Airtime purchase  o Bill payments                                   | 42       |
| Liquidity Management     Sweep Account                                          | 45       |
| Transaction Status                                                              | 47       |
| Statement Download   O Account Statement Request  O POS Statement Request       | 48       |
| Report Generation                                                               | 51       |
| Generating Transaction Receipts                                                 | 56       |
| Cheques: Cheque book request, pre-confirmation & stop cheque request            | 56       |
| Password Reset  o Forgot Password  o Account locked/disabled  o Change password | 60       |
| Mtoken Activation                                                               | 61       |
| Support                                                                         | 64       |

# **SterlingPro**

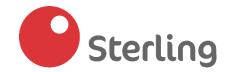

#### In this chapter:

- About the Sterling Pro platform
- System requirements
- Exploring the start page

#### About the Sterling Pro platform

Sterling Pro is our Internet Banking Service for corporate customers that offers different features like: Foreign & Domestic funds transfer, Bills payment, Bulk transfers, beneficiary management, statement generation, view accounts etc. amongst others

This user guide presents an overview of the features of Sterling Pro and gives step-by step features for completing a variety of tasks.

All reasonable precautions were taken to ensure you enjoy the experience on the platform and we look forward to receiving your feedback.

#### - Customer Success Team

# **System Requirements**

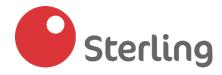

Please ensure that your computer's web browser meets or exceeds the following system requirements before launching Sterling Pro.

| Browser version          | Latest versions of Google Chrome, Microsoft Edge or Safari |
|--------------------------|------------------------------------------------------------|
| Reliable Internet Access | Broadband Internet                                         |

- ❖ To Launch Sterling Pro, visit <u>www.sterling.ng</u>, hover your mouse on the top right corner tagged "Internet Banking" to reveal a list of services available. Click on "Corporate Internet Banking" and input your login details **OR** visit <a href="https://sterlingpro.sterling.ng/">https://sterlingpro.sterling.ng/</a>
- ❖ You need a token device- <u>Hard or Mtoken</u> to consummate transactions on all roles on SterlingPro. To get profiled for any of the tokens, please send a mail to <u>transactionbankingclientsupport@sterling.ng</u> or <u>customercare@sterling.ng</u>

# **Exploring the Start Page**

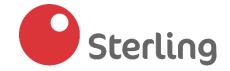

The start page provides a convenient hub to the different parts of the Sterling Pro platform

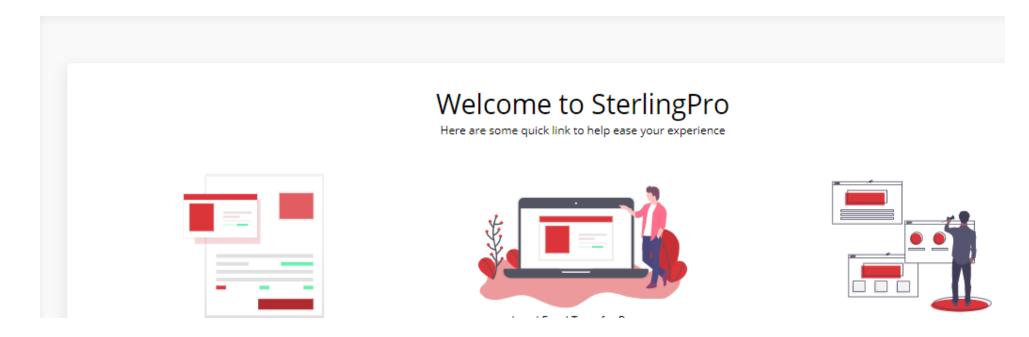

On this page, you would find helpful materials that would help you navigate the platform seamlessly. They include:

- User Guide
- Video Tutorials
- Frequently Asked Questions (FAQs)

## Navigating the SterlingPro Dashboard (1)

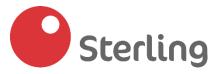

The dashboard gives you an overview of your accounts at a glance. From the dashboard, there are shortcuts that redirect you to other features on the platform; we would be showing you how to navigate the dashboard in this section.

# Dashboard Account Summary Business-Current 0073615739 0.0 Transfer to Sterling Bank Transfer to Other Banks Bills Payments Account Statement

**Account Summary**: reflects all your accounts linked to SterlingPro with their respective balances. Clicking on any of the links would redirect you to "Initiate Transfers", "Initiate Bill payments" and "View your account statements"

**Spending Channels:** This shows you a circular graph of your spend using any of the following channels- Instant Transfer, NAPS transfer(Bulk Transfer) and Quickteller transfer (Bill payments and airtime purchase)

## Navigating the SterlingPro Dashboard (2)

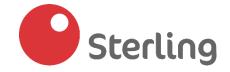

#### Bottom of the dashboard

| Transaction History    |  |
|------------------------|--|
| Fund Transfer 18.54    |  |
| Fund Transfer 21.76    |  |
| Fund Transfer<br>15.00 |  |
| Fund Transfer 25.00    |  |
| Fund Transfer          |  |

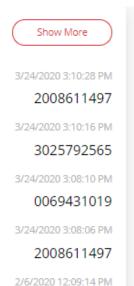

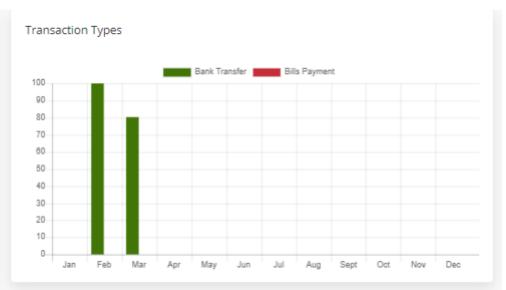

**Transaction history:** shows you all recent transactions carried out on your accounts. Click on "Show more" to generate transaction reports

**Transaction Types**: This shows you a graphical representation of your transaction volume for specific months. The **green bar** refers to "Bank transfers" while the **red bar** refers to "Bills payment"

View your Inflow you have received today.

# **User Profiles on SterlingPro**

There are two types of User Profiles on SterlingPro:

- Sole
- Multiple

#### **Sole User Profile**

A Sole User profile can complete transactions solely/independent of other users on the platform. This means that you are not required to create other Users. This profile is commonly used by sole signatory companies/businesses

#### **Multiple User Profile**

A Multiple User profile allows for the creation of other user roles (Administrator, Initiator, Verifier, Approver and Authorizer) to complete transactions across defined approval levels. This profile is mostly useful by companies with multiple signatory accounts

**Please note:** User profiles are defined at the point of onboarding upon completion of the SterlingPro enrolment form. You can also request to switch profile type dependent on your company's preference

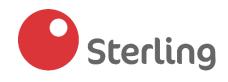

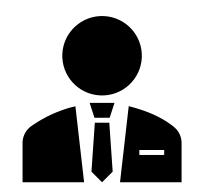

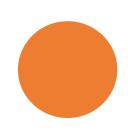

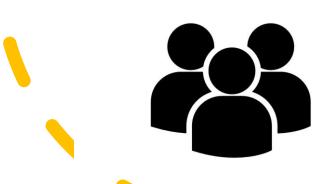

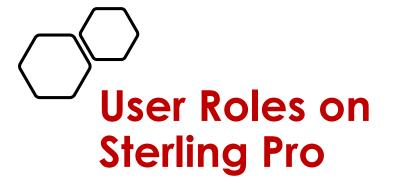

There are five (5) user roles available on Sterling Pro:

- Administrator
- Initiator
- Verifier
- Approver
- Authorizer

In the next few pages, we would be telling you all you need to know about these roles and what they all mean for your company's profile on Sterling Pro.

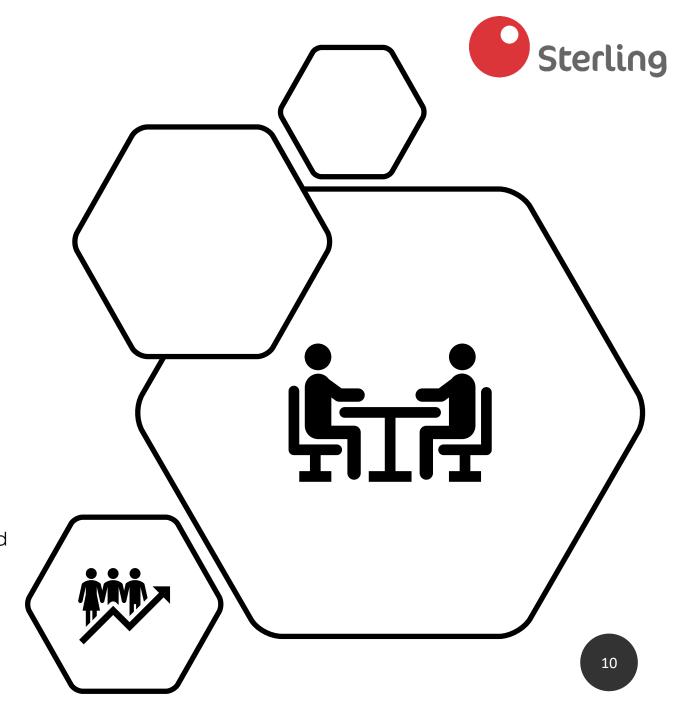

# **ADMINISTRATOR**

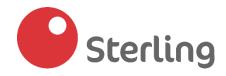

The Administrator is responsible for <u>creating other users</u>, <u>setting approval levels</u> and <u>creating</u> <u>user permissions</u> on your company's profile on Sterling Pro.

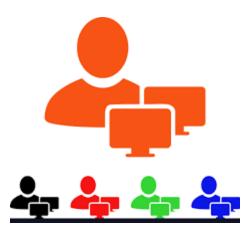

#### Please note:

- This role is not transactional i.e. the user profiled as an Administrator would be unable to initiate transactions on the platform.
- They can download <u>account statements</u> and <u>generate reports</u>
- They can double as an Authorizer. Meaning that they can authorize completed transactions.
- The Administrator's profile is created at the Branch. Once this is done, the administrator proceeds to create other users on the platform.

# **INITIATOR**

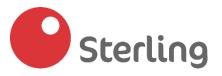

An initiator's role is to initiate transactions and service requests on your company profile.

Here are the tasks that can be performed by an initiator:

- Single interbank or intrabank transfers (Foreign and Local transfers)
- Bulk transfers upload
- Liquidity Management- Account Sweep
- Beneficiary Management (Addition of new beneficiaries & deletion/deactivation of existing beneficiaries)

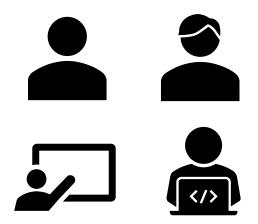

# APPROVER | VERIFIER | AUTHORIZER

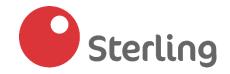

The Approver, Verifier and Authorizer roles are the approving roles on SterlingPro. They are responsible for approving requests- Funds transfer, Bill Payments and Liquidity Management- Sweep Account etc.

Depending on your company's set approval level, one or all of these approving roles would be required to authorize transactions.

It is important to note that the "Authorizer" is the final approval role. i.e. transactions must pass through an "Authorizer" successfully before the transaction can be consummated successfully

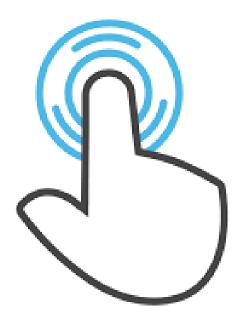

## Creating and deactivating Users (1)

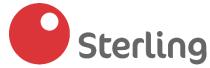

#### To create Users:

Manager.

- Click "Settings" from the "bottom left corner" of the menu options on the platform
- Click "Manage Users"
- Click on "Add user" at the top of the page
- Enter the user's <u>first name</u>, <u>last name</u>, <u>email address</u>, <u>preferred username</u>, <u>phone number</u> & <u>transaction limit</u>
- Select the role you would like to assign to the user (Initiator, Verifier, Approver & Authorizer) and token type (Hard & Mobile Token)
- Grant the user "View balance" and/or "View only" permission by clicking on "Yes or No"
- Click on "Create user" and input the 6-digit code on your M-token /Hard token to complete user creation
- An email would be sent to the new user with their logon details

**Please note:** Due to the sensitive nature of the Authorizer's profile, it needs to be made active by the Branch after creation. To do this, send an email to <a href="mailto:customersuccess@sterling.ng">customersuccess@sterling.ng</a> with the username OR contact your Relationship

| Add User                               |           |             |          |            |
|----------------------------------------|-----------|-------------|----------|------------|
| General Info                           | Security  | Details     |          |            |
| First Name                             | Role      |             |          |            |
| First Name                             | Initiat   | or Verifier | Approver | Authorizer |
| .ast Name                              | 0         | 0           | 0        | 0          |
| Last Name                              | Select To | en Type     |          |            |
| Email Address                          | Hard To   | ken         |          |            |
| Email Address                          |           |             |          |            |
|                                        | View Bala | nce         |          |            |
| Jser Name(not more than 16 characters) | 0         |             |          |            |
| devigz                                 | Yes       | No          |          |            |
| Near Marke                             |           |             |          |            |
| Phone Number                           | View Only | Access      |          |            |
| Phone Number                           |           | 0           |          |            |
| Fransaction Limit                      | No        | Yes         |          |            |
| Transaction Limit                      |           |             |          |            |
| Create Hear                            |           |             |          |            |

## Creating and deactivating Users (2)

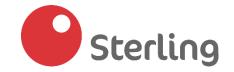

#### To make a user inactive:

- Click on Settings from the "bottom left corner" of the menu options on the Platform
- Click on "Manage Users" (A list of all created users would be shown)

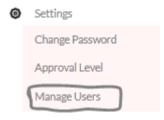

Select the specific user you'd like to delete and click on "Edit"

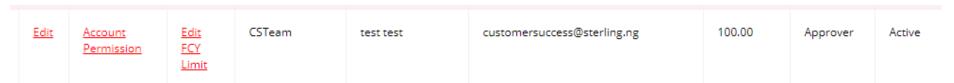

- Scroll to the bottom of the page where you would find "Status"
- Change "Status" from "Active" to "Inactive"

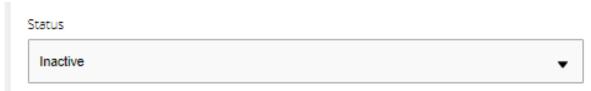

Click on "Update User" and input the 6-digit code on your M-token /Hard token to make the profile inactive

#### **Changing User Roles**

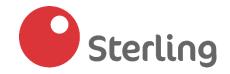

To change a user's role:

- Click on Settings from the "bottom left corner" of the menu options on the platform
- Click on "Manage Users" (A list of all created users would be shown)
- Select the specific user you'd like to delete and click on "Edit"

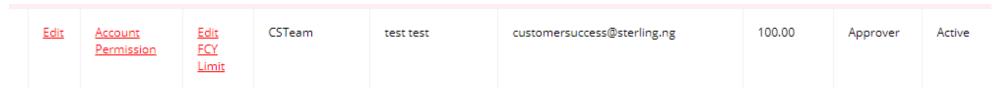

Change the "Role" from the current role of the user to a preferred new role

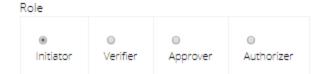

Click on "Update User" and input the 6-digit code on your M-token /Hard token to complete role change

#### Please note:

- An Administrator cannot change their role. If you change your role on the platform, your Admin rights would be lost, and you would be required to send an email to <a href="mailto:customersuccess@sterling.ng">customersuccess@sterling.ng</a> for restoration of your rights
- An Administrator can profile him/herself with the same details as an Authorizer on the company's profile (Creating yourself as an Authorizer would not result in the loss of your Administrator rights)
- > An Administrator cannot edit the details of an Authorizer. To make any changes, please send an email to <a href="mailto:customersuccess@sterling.ng">customersuccess@sterling.ng</a>

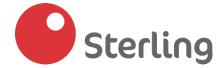

#### **Setting Approval Levels (1)**

Setting approval levels enable you define the workflow, which your transactions must go through on your company's profile on SterlingPro.

There are three approval levels to choose from based on your company's preference:

- (1) Initiator---Authorizer (Selecting this level means that transactions from the Initiator would go straight to the Authorizer i.e. 2 users are required for a transaction to be consummated successfully)
- (2) Initiator---Approver---Authorizer (Selecting this level means that transactions from the <u>Initiator</u> would be passed through the <u>Approver</u> and <u>Authorizer</u> i.e. 3 users are required for a transaction to be consummated successfully)
- (3) Initiator---Verifier----Approver----Authorizer (Selecting this level means that transactions from the <u>Initiator</u> would be passed through the <u>Verifier</u>, <u>Approver</u> and <u>Authorizer</u> i.e. 4 users are required for a transaction to be consummated successfully)

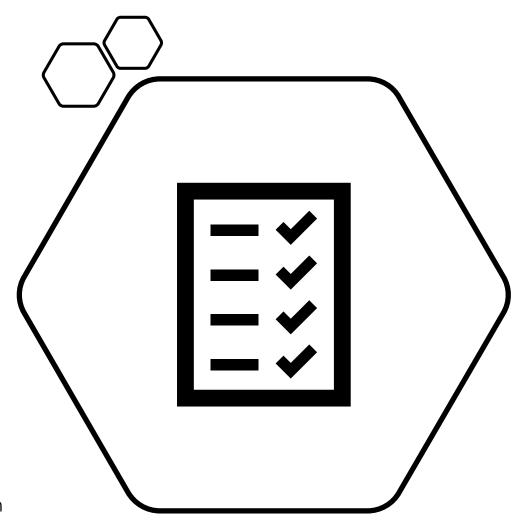

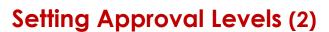

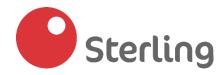

X

To set approval levels:

Click on Settings from the "bottom left corner" of the menu options on the platform

Change Password

Approval Level Manage Users

Click on "Approval Level"

- From the top right of the page, click "Add Approval Level"
- Select the "transaction type" from the dropdown list- "Funds transfer, Bills payment, Vendor Management, Liquidation Management"
- Select "Level" from the dropdown list. (There are three levels of approvals"
- Click "Save" to complete approval level creation
- P.S: Approval levels must be created for each transaction type

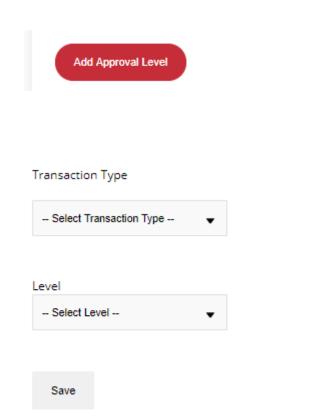

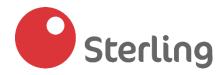

### **Creating User permissions (1)**

This feature allows you define what each user can do on your Company's profile.

User permissions available on SterlingPro are:

- (1) View only Users can view statement and account balances only
- (2) View and Transact Users can view account statement & balances and also transact on the platform
- (3) Transact only- User can only transact. They would not be able to view statements of account and/or account balances
- (4) Transaction Limit- Users can be granted specific limits for each account linked to your company profile

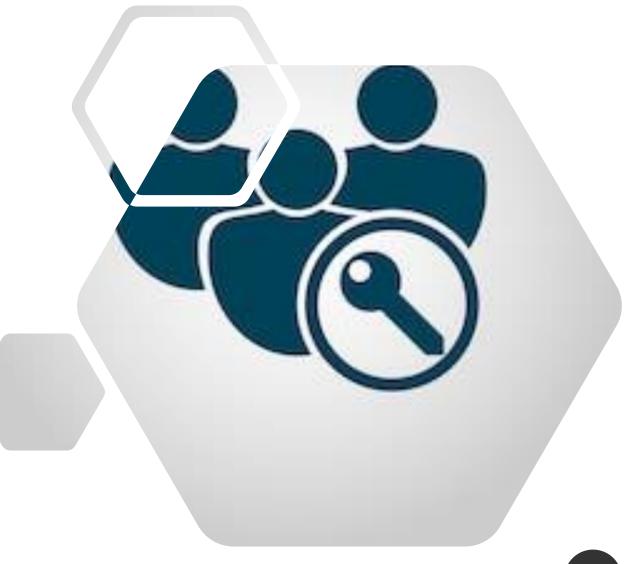

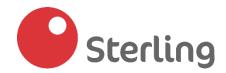

#### **Creating User permissions (2)**

To create user permissions:

- Click on Settings from the "bottom left corner" of the menu options on the platform
- Click on "Manage Users" (A list of all created users would be shown)
- Select the specific user you'd like to create permissions for and click on "Account Permissions"
- Select the account you'd like the user to have access to from the dropdown list
- Select the account permission (View only, View & Transfer only) or Transfer only) for the user
- Enter "transaction limit" for the user
- Click on "Create Access" to complete user permission setup

**Please note:** You can delete the account permissions set for a user at any time by clicking on the (delete) icon.

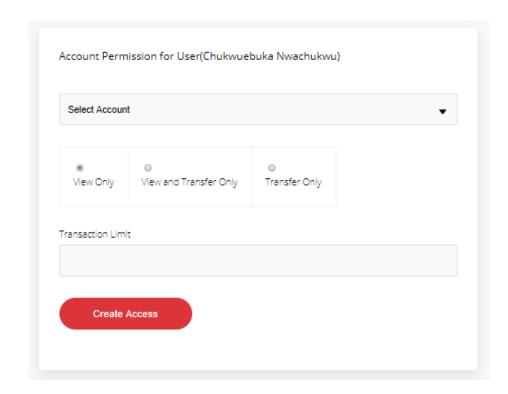

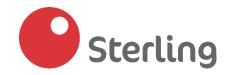

## **Setting Local Transaction Limits (1)**

Limits can be set for each user during first time creation (see page 14) and on specific accounts (see page 20)

To **set and update** local transaction limits for each user:

- Click on Settings from the "bottom left corner" of the menu options on the platform
- Click on "Manage Users" (A list of all created users would be shown)
- Select the specific user you'd like to set limit for, and click on "Edit"
- Input the "Transaction limit amount" for the specific user
- Click on "Update User" and input the 6-digit code on your Mtoken /Hard token to complete

**Please note:** You would not be able to update transaction limits for the "**Authorizer**"

<u>To set Authorizer's limit,</u> please send an email to <u>customersuccess@sterling.ng</u>, contact your Relationship Manager **OR** visit us at any of our branches.

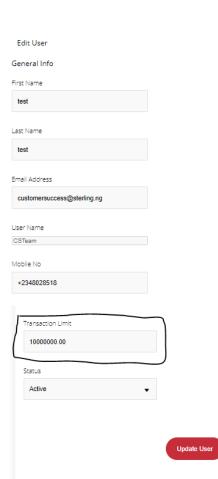

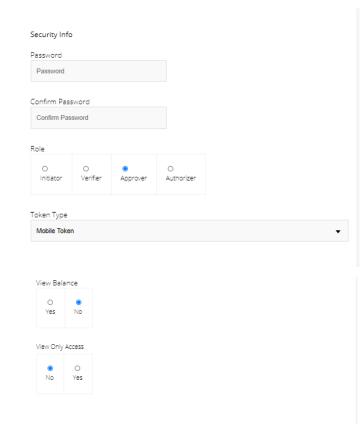

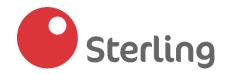

#### **Setting FCY Transaction Limits (2)**

In this section, we would be showing you how to edit and setup foreign currency (FCY) transaction limit for users on your company profile

#### To **set and edit** FCY limits for a user:

- Click on Settings from the "bottom left corner" of the menu options on the platform
- Click on "Manage Users" (A list of all created users would be shown)
- Select the specific user you'd like to set limit for, and click on "Edit FCY limit"
- Select the foreign currency i.e. Dollars, Pound etc.
- Input "transaction amount"
- Click on "Set Limit" and input the 6-digit code on your M-token /Hard token to complete

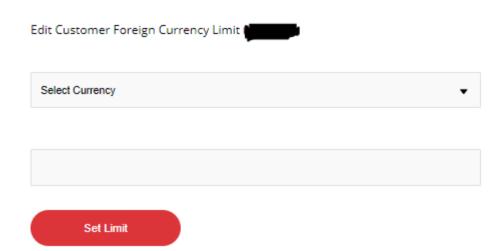

# **Beneficiary Management (1)**

# Sterling

Add Beneficiary +

#### To Add/Delete local beneficiaries:

- 1. Click on "**Settings**"
- 2. Select "Beneficiaries"

Manage Beneficiary

| S/N | Full Name | Account Number | Beneficiary Name | Date Created          |        | Click here to add a new beneficiary to this  |
|-----|-----------|----------------|------------------|-----------------------|--------|----------------------------------------------|
| 1   |           |                | Access Bank      | 9/5/2019 2:04:57 PM   | Delete |                                              |
| 2   |           |                | Sterling Bank    | 9/24/2019 10:05:21 AM | Delete |                                              |
| 3   |           |                | Sterling Bank    | 9/23/2019 12:19:46 PM | Delete | Click here to delete an existing beneficiary |
| 4   |           |                | Sterling Bank    | 1/9/2020 12:45:00 PM  | Delete | from the list                                |
| 5   |           |                | Sterling Bank    | 9/20/2019 12:15:31 PM | Delete |                                              |
| 6   |           |                | Sterling Bank    | 9/29/2019 4:49:10 PM  | Delete |                                              |
|     |           |                |                  |                       |        |                                              |

# **Beneficiary Management (2)**

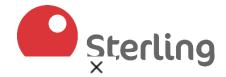

#### To Add a foreign beneficiary

- Click on "Settings"
- Select "Foreign Beneficiaries"
- Click on "Add new beneficiary"
- Input "Beneficiary account number" –
  Beneficiary account name would be autopopulated if the account number is correct
- Click on "Save"

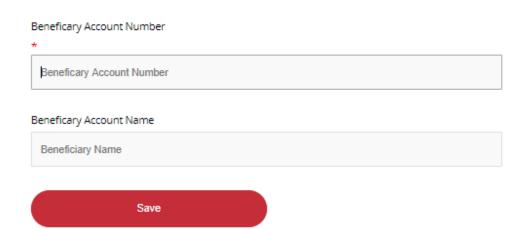

# Funds transfer on SterlingPro

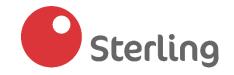

In this chapter, you would be shown how to:

- Transfer funds between your accounts in Sterling Bank i.e. from your savings to current account
- 2. Transfer funds to another Sterling Bank account
- Transfer funds to beneficiaries in other Banks
- 4. Initiate Bulk transfers on Sterling Pro

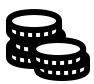

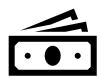

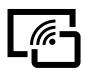

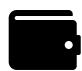

**To transfer between your own accounts** i.e. from your corporate account to your other accounts (Savings or Current) in Sterling, follow these steps:

- Click on "Local Transfers"
- Select "Transfer between own accounts" from the dropdown
- Select the "source" and "destination" accounts, input the amount and description of the transaction
- Click on "Proceed" to complete the transfer to your other account

→ Local Transfers

Transfer Between Own Accounts

Transfer to Sterling Bank Account

Transfer To Other Banks

**Bulk Upload Transfers** 

### Funds transfer: Sterling-Sterling (1)

<u>To transfer funds to another Sterling Bank account,</u> follow these steps:

- Click on "Local Transfers"
- Select "Transfer to Sterling Bank account"

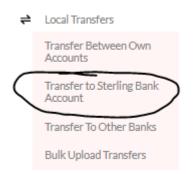

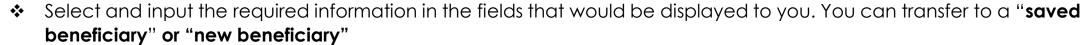

- To transfer to a saved beneficiary,
  - Select "Account" The account you want to initiate transaction from
  - Slide your mouse through "Saved Beneficiary"

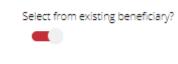

- Select "Beneficiary". (The Beneficiary name would be automatically populated in the next box)
- Input "transaction amount"
- Insert a description e.g. Payment for stock
- Click on "Proceed" to send transaction for approval (If you're a sole user, input your 6-digit token code to complete transaction)

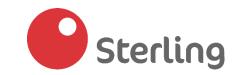

# Funds transfer: Sterling-Sterling (2)

#### To transfer to a new beneficiary:

- Select "Account" The account you want to initiate transaction from
- Input the "Recipient/Beneficiary's account number"
  (Beneficiary name is auto-populated in the next field)
- Input "Transaction amount"
- Insert a description e.g. Payment for stock
- Click "Proceed" to send transaction for approval (If you're a sole user, input your 6-digit token code to complete transaction)

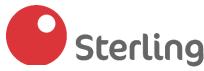

| Select Account                    | • |
|-----------------------------------|---|
| Select from existing beneficiary? |   |
| Recipient Account Number          |   |
| Beneficiary Account               |   |
| Beneficiary Name                  |   |
| Beneficiary Name                  |   |
| Amount                            |   |
| Description                       |   |
|                                   |   |
|                                   |   |
|                                   |   |
| Proceed                           |   |

### Funds transfer: Other Banks (1)

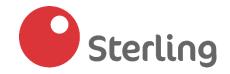

#### To transfer funds to accounts in other Banks, follow these steps:

- Click on "Local Transfers"
- Select "Transfer to Other Banks"

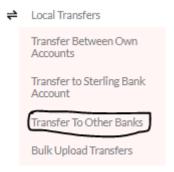

#### To transfer to a saved beneficiary,

- Select "Account" The account you want to initiate transaction from
- > Slide your mouse through "Select from existing beneficiary?".
- Select your preferred beneficiary. (A dropdown of saved beneficiaries would be shown.)

The account name, bank name & account number would be automatically populated in the required fields

- Input "transaction amount"
- > Insert a description e.g. Payment for stock
- Click on "Proceed" (If you're a sole user, input your 6-digit token code to complete transaction)

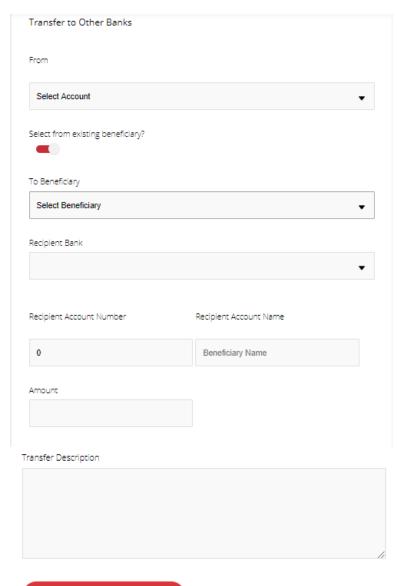

Proceed

## Funds transfer: Other Banks (2)

# Sterling

#### To transfer to a new beneficiary:

- Select "Account" The account you want to initiate transaction from
- Select "Recipient Bank"
- Input the recipient's account number
  - The recipient's name is autogenerated if the correct account number and bank is selected
- Input "transaction amount"
- Insert a description e.g. Payment for stock
- Click on "Proceed" (If you're a sole user, input your 6-digit token code to complete transaction)

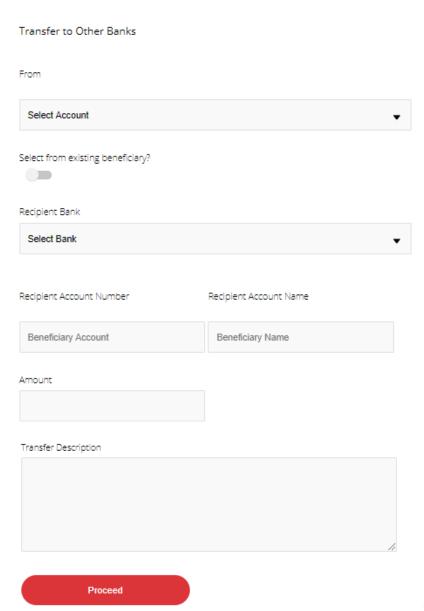

## Funds transfer: Approving single transfers

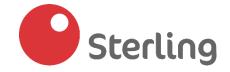

#### To approve **pending funds transfer**:

- Click on "Approvals" from the "bottom left corner" of the menu options on the platform
- Select "Pending fund trnf"
- Select the "Specific transaction" or "Select All"

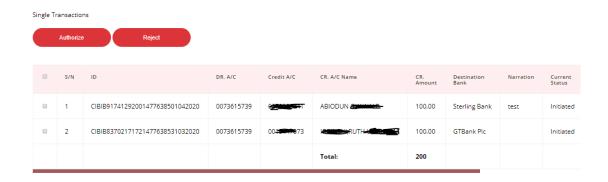

- Click "Authorize" or "Reject" As the case may be
- Input the 6-digit code from your M-token or Hard token device
- Click "OK"

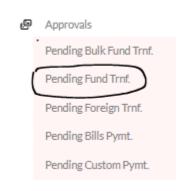

Please note: For Multiple signatory profiles, only Verifiers, Approvers and Authorizers can approve pending payments requests.

Without the "Authorizers" approval, transactions would not be consummated/completed successfully

#### Funds transfer: Bulk Transfer (1)

To initiate bulk transfers, follow these steps:

- Click on "Local Transfers"
- Select "Bulk Upload Transfers"

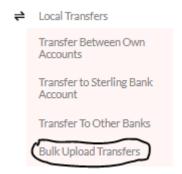

×

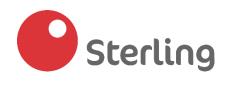

Click on "Instructions" from the far-right corner of the page (A popup window would open showing you the instructions for initiating bulk transfers for you to follow)

To make a Bulk Payment, please follow the steps below:

- Download the Bulk Payments Template <u>here</u>. Input Beneficiary details using the defined format
- 2. Download and Add the Bank Code to the beneficiary list.
- 3. Choose the account you wish to debit.
- 4. Save the listed Beneficiaries as a new 'Bulk Payments List'.
- 5. Upload the file. Begin processing the payment once the file is uploaded successfully..
- Download the "Bulk upload template" from the instruction list (an excel sheet with specific information you're required to populate for upload). Details include: Account number, Transaction amount, remarks, bank code

## Funds transfer: Bulk Transfer (2)

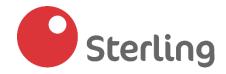

- Download the "Bank Code" template to extract the codes for each Bank
- After populating the template, click on "Upload"
- Select "Account" The account you want to initiate transaction from
- Upload "completed excel template" Choose saved excel file from your desktop/laptop
- Choose "Mode of debit" (Single or Multiple) (Single- Only 1 debit will be reflected on your account; Multiple- Each specific transaction debit would be reflected on your account)
- Click on "Upload" to send transaction for approval (If you're a sole user, input your 6-digit token code to complete transaction)

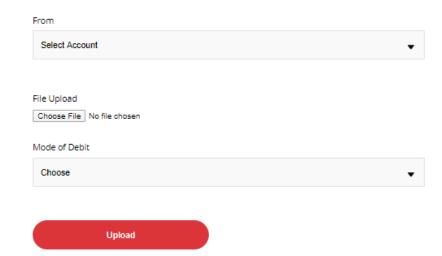

## Funds transfer: Approving Bulk Transfers (1)

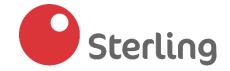

#### To approve **pending bulk transfer**:

- Click on "Approvals" from the "bottom left corner" of the menu options on the platform
- Select "Pending bulk fund trnf"
- Select the "Specific transaction" or "Select All"

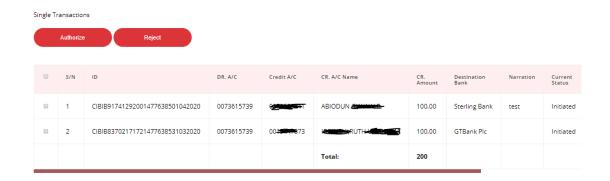

- Click "Authorize" or "Reject" As the case may be
- Input the 6-digit code from your M-token or Hard token device
- Click "OK"

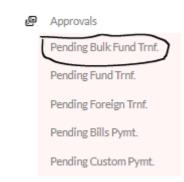

Please note: For Multiple signatory profiles, only Verifiers, Approvers and Authorizers can approve pending payments requests.

Without the "Authorizers" approval, transactions would not be consummated/completed successfully

## **Foreign Transfers**

In this section, we would be showing you how to initiate foreign transfers:

- Between your accounts in Sterling Bank i.e. from your foreign currency denominated account to a Naira account or another foreign currency denominated account
- 2. To another Sterling Bank account
- 3. To beneficiaries (foreign account holders) in other Banks

To initiate <u>foreign transfers between your accounts in Sterling (FCY to naira/FCY to FCY account)</u>:

Foreign Transfers

Transfer to Own Accoun

Transfer to Sterling Bank Account (FCY)

- Click on "Foreign Transfers"
- Select "Transfer to Own Account"
- Select "Source Account"
- Select "Destination Account"
- Input "Transaction Amount" (The exchange rate would be shown by the side)
- Insert a description e.g. Payment for stock
- Click on "Proceed" (If you're a sole user, input your 6-digit token code to complete transaction)

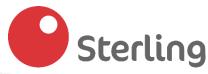

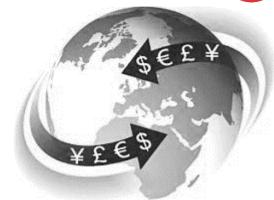

## Foreign transfers: Sterling- Sterling (1)

To initiate **foreign transfers to a Sterling Bank Account**:

- Click on "Foreign Transfers"
- Select "Transfer to Sterling Bank Account (FCY)
- Select "Account" to transfer from

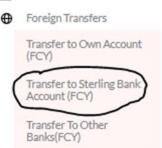

<u>To transfer to a saved beneficiary</u>, slide your mouse through "Select from existing beneficiary".

Select from existing beneficiary?

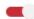

- Select "Beneficiary" from the dropdown. (The Beneficiary name would be automatically populated in the next box)
- Input "transaction amount"
- Insert a description e.g. Payment for stock
- Read the "Terms and Conditions(T&C)" and tick the "box" to agree to the T&Cs
- Click on "Proceed" to send transaction for approval (If you're a sole user, input your 6-digit token code to complete transaction)

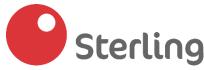

|   | Transfer to Sterling Bank(FCY)                                                                                                    |                 |
|---|----------------------------------------------------------------------------------------------------|-----------------|
|   | Daily limit for funds transfer:                                                                                                    |                 |
| 0 | Cash Deposit (FCY deposited at the branch): \$10,000.  Electronic inflow (FCY received via electronic funds transfer): \$25,000  To increase limit on electronic inflows, please complete the Limit Enhancement and Indemnity forms (Limit Enhancement and Indemnity form) and send to | Information on  |
|   | customercare@sterling.ng or call your Relationship Manager to process this on your behalf.                                                                                                    | transfer limits |
| 0 | For your transaction to be processed successfully, please ensure that your account is                                                                                                    |                 |
|   | funded with the required amount including charges                                                                                                    |                 |
|   | From                                                                                                    |                 |
|   | Select Account 🔻                                                                                                    |                 |
|   | Select from existing beneficiary?                                                                                                    |                 |
|   |                                                                                                    |                 |
|   | Select Beneficiary                                                                                                    |                 |
|   | Select Beneficiary                                                                                                    |                 |
|   | Beneficiary Name                                                                                                    |                 |
|   | Beneficiary Name                                                                                                    |                 |
|   | Amount                                                                                                    |                 |
|   |                                                                                                    |                 |
|   |                                                                                                    |                 |
|   | Rate:                                                                                                    |                 |
|   |                                                                                                    |                 |
|   | Description                                                                                                    |                 |
|   |                                                                                                    |                 |
|   |                                                                                                    |                 |
|   |                                                                                                    | 1               |
|   | ■ I have read and understood the Terms & Conditions (Terms and Condition) and agree to abide by them:                                                                                                    |                 |
| 0 | Charges                                                                                                    |                 |
|   | Indemnity & limit enhancement forms (Limit Enhancement and Indemnity                                                                                                    | form)           |
| 0 | Correspondent bank details                                                                                                    |                 |
|   |                                                                                                    |                 |

## Foreign transfers: Sterling- Sterling (2)

To transfer to a new beneficiary (Sterling Account):

- Select "Account" The account you want to initiate transaction from
- Input the recipient's account number
  The recipient's name is autogenerated if the correct account number is inputted
- Input "transaction amount"
- Insert a description e.g. Payment for stock
- Read the "Terms and Conditions(T&C)" and tick the "box" to agree to the T&Cs
- Click on "Proceed" to send transaction for approval
   (If you're a sole user, input your 6-digit token code to complete transaction)

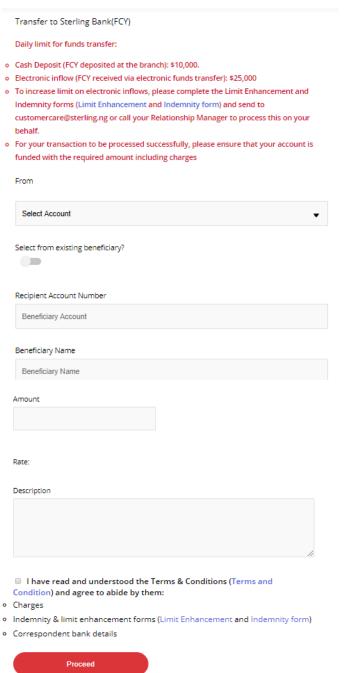

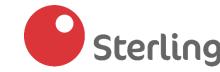

## Foreign transfer: Other Banks (1)

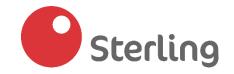

To initiate foreign transfers to accounts in other Banks, follow these steps:

- Click on "Foreign Transfers"
- Select "Transfer to Other Banks (FCY)"

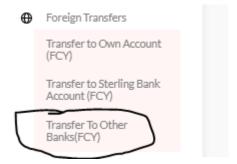

- Select "Source Account" The account you want to initiate transaction from
- Select "Fee Account" The account you'd like the transfer fee to be debited from

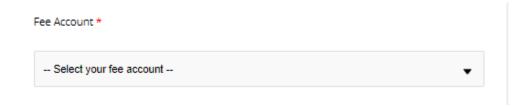

Input "Amount" and "Beneficiary Account number"

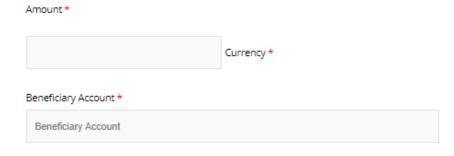

## Foreign transfer: Other Banks (2)

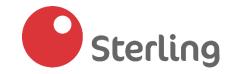

Select "Beneficiary Country" from the dropdown list- Country where the Beneficiary's bank is domiciled

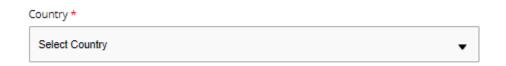

❖ Input the "Beneficiary's IBAN/Routing number" – This information should be retrieved from the beneficiary for this section

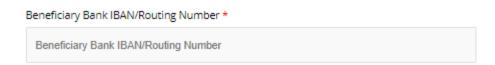

❖ Input the "Beneficiary Bank Swift Code" - The Bank name would be auto-populated after this is correctly inputted

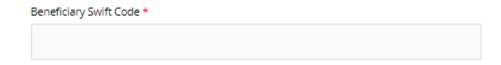

Input the "Beneficiary name" and "Beneficiary Address"

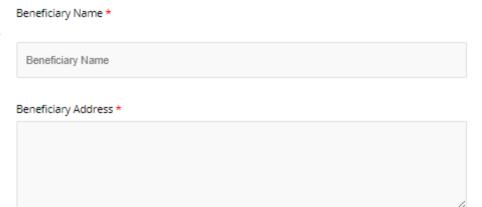

## Foreign transfer: Other Banks (3)

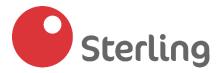

Select from the dropdown who "Offshore charges would be paid by" - <u>Sender</u>: Your company or <u>Beneficiary</u>: Recipient of the funds

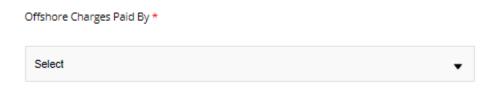

Select "Source of Fund" – Cash or Transfer. <u>Cash</u>: This means that the foreign currency in your account was deposited at the branch while <u>Transfer</u>: Means that the foreign currency in your account was received via electronic inflow

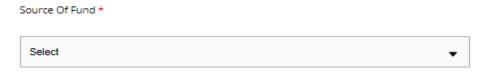

Input "Purpose of payment" e.g. Payment for new desktops

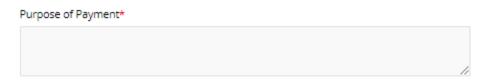

Enter the "Email address for Telex" – Email address where we should send the telex copy to when transaction is completed

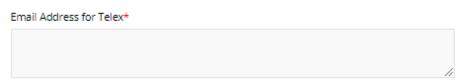

- Read the "Terms and Conditions(T&C)" and tick the "box" to agree to the T&Cs
- Click on "Proceed" to send transaction for approval (If you're a sole user, input your 6-digit token code to complete transaction)

#### Foreign transfer: Transaction approval

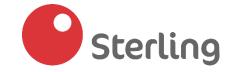

To approve **pending foreign transfer**:

- Click on "Approvals" from the "bottom left corner" of the menu options on the platform
- Select "Pending foreign trnf"
- Select the "Specific transaction"
- Click "Approve" or "Reject" As the case may be

Foreign Transfer Approval

- Input the 6-digit code from your M-token or Hard token device
- ❖ Click "OK"

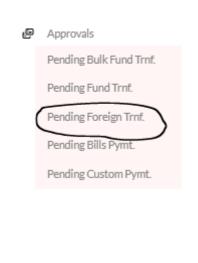

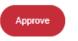

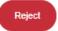

#### **Confirmation of FCY transactions**

On SterlingPro, you would be able to track the status of foreign currency (FCY) transfers done from the platform:

To do this,

- Click on "Reports" from the bottom-left corner of the menu options on the platform
- Select "Confirm (FCY) transaction"
- Input your reference number in the box tagged "SBK/FT/20/"

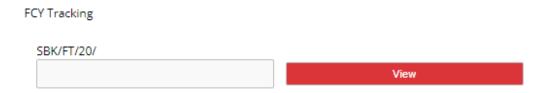

Click on "View" to see the status of your transactions

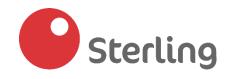

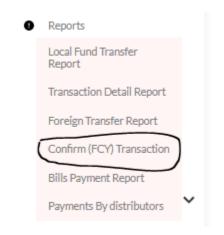

#### Payments (1)

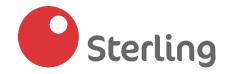

In this section, we would be showing you how to initiate 'Bill Payments', 'Custom Payments' & 'Airtime Purchase' on your profile.

Payments

Airtime Topup

Bills Payment

#### To initiate Airtime Purchase requests:

- Click on "Payments"
- Select "Airtime Topup"
- Select "Network provider" Airtel, Globacom, MTN etc.
- Input "Amount"
- Input "Phone number" to be recharged
- Click "Proceed" to initiate airtime purchase request (If you're a sole user, input your 6-digit token code to complete transaction)

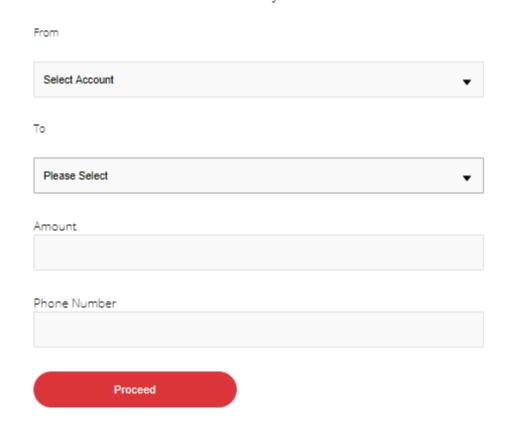

Airtime Payment

## Payments (2)

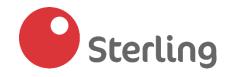

#### To initiate Bill Payment requests:

- Click on "Payments"
- Select "Bill Payments"
- Select "Account" to be debited for the payment

Payments

Airtime Topup

Bills Payment

- Select "Category" (Cable Tv, Hotels & levies etc.)
- Select "Biller"
- Select "Package" you're paying for
- Input "Amount"
- Input "Subscriber info"
- Click "Proceed" to send transaction for approval (If you're a sole user, input your 6-digit token code to complete transaction)

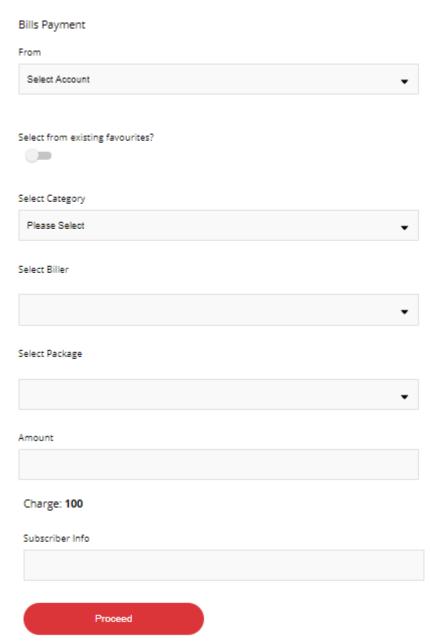

#### Payments: Approving payment requests

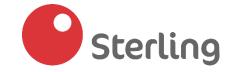

To approve **pending payments:** 

- Click on "Approvals" from the "bottom left corner" of the menu options on the platform
- Select "Pending bill payment"
- Select "Account" and "Category"
- Click "Search"

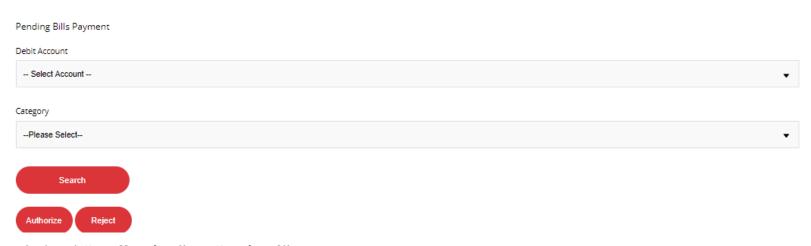

- Select "Authorize" or "Reject"
- ❖ Input the 6-digit code from your M-token or Hard token device
- ❖ Click "OK"

**Please note:** For Multiple signatory profiles, only Verifiers, Approvers and Authorizers can approve pending payments requests.

Without the "Authorizers" approval, transactions would not be consummated/completed successfully

Approvals

Pending Bulk Fund Trnf.

Pending Fund Trnf.

Pending Foreign Trnf.

Pending Bills Pymt

Pending Custom Pymt

## Liquidity Management- Account Sweep (1)

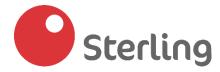

In this section, we would be showing you to how to setup "Sweep Account". This feature allows you to automatically move funds from your collection account to your transactional account.

To get started:

Click on "Liquidity Mgt" from the "left corner" of the menu options on the platform

Sweep Account

- Select "Sweep Account"
- Click on "Setup Sweep" on the top right corner of the page
- Enter a "Schedule Name" The name of the sweep schedule you're about to setup
- Select "Source Account" The account you want to sweep funds from
- Select "Destination Account" Account you intend to move funds to
- Input the "Amount"
- Enter a "Description"
- Select "Frequency" Hourly, Daily, Bi-weekly, Monthly or One-Off
- Click on "Proceed"
- **P.S.** The Sweep Account feature is automatic and the frequency you select determines the number of times you want the sweep to occur.

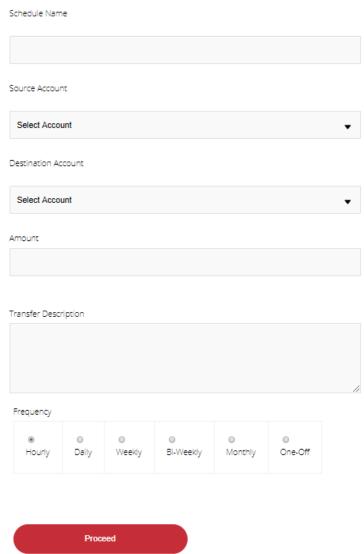

#### **Liquidity Management- Approving liquidation requests**

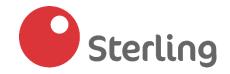

To approve **pending liquidation requests (Account Sweep):** 

- Click on "Liquidity Mangement" from the "bottom left corner" of
  - the menu options on the platform

Liquidity Mgt

Pending Liquidation
Request

- Select "Pending liquidation request"
- Select the "Specific transaction"
- ❖ Click "Approve" or "Reject" As the case may be
- ❖ Input the 6-digit code from your M-token or Hard token device
- Click "OK"

#### **Transaction Status**

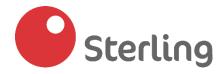

The Transaction status feature shows you a summary of transactions done from your account at a glance. You would be able to view the amount and status (successful & failed) of transactions done on your account within a two-day period: the current and previous day.

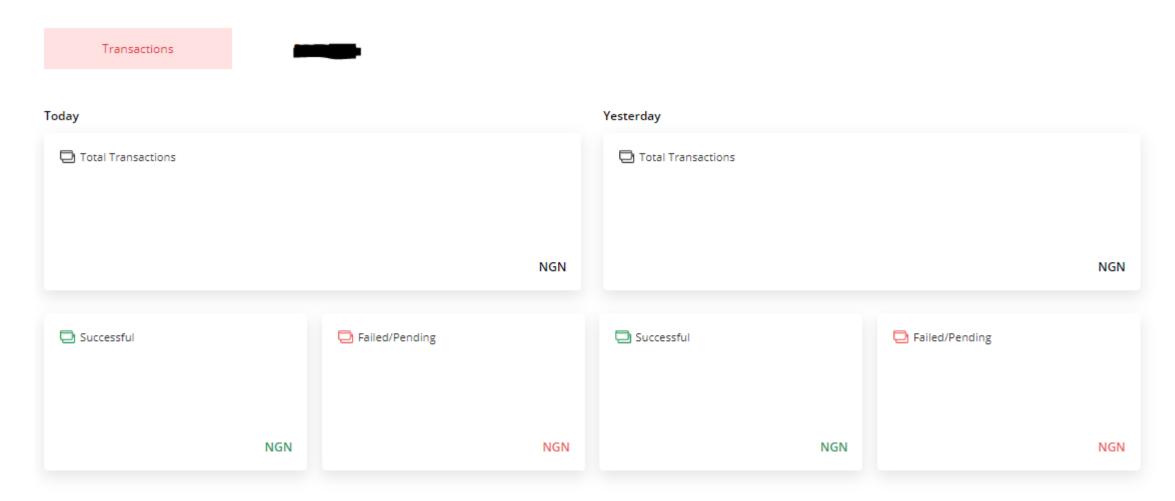

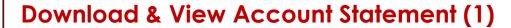

In this section, we would be showing you how to download and view your statement of accounts on SterlingPro.

**Please note:** Only users with permissions to view Account statements would be able to access this feature.

To get started,

- Click on "Accounts" from the "left corner" of the menu options on the platform
- Select "Request Statement" (A popup screen with the maximum period for statement download will be shown)- Click "Ok" to continue
- Select "Account Number" from the dropdown list
- Select "format" for download (PDF or Excel)
- Select "Start" and "End" dates
- Click "Request Statement" (a copy would be sent to your mailbox)

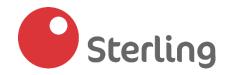

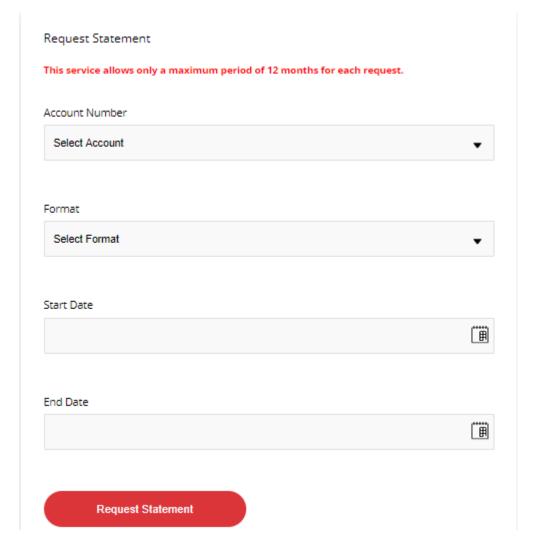

#### **Download & View Account Statement (2)**

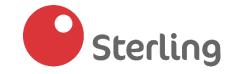

#### To view requested statement:

A "call to action button" would be shown at the top of the page when you click on "Request Statement". Click "here" to view the downloaded statement. (Please ensure that the statement has been delivered to your email address before clicking on the hyperlink)

Click here to view your statements. We have also sent a copy to chukwuebuka.nwachukwu@sterling.ng Can't see the mail? Please check your Spam mailbox.

#### **ALTERNATIVELY**

- Click on "Accounts" from the "left corner" of the menu options on the platform
- Select "View Statement Delivery"
- Select the "Account" you requested statement for, from the dropdown and click on "View"

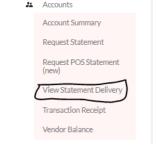

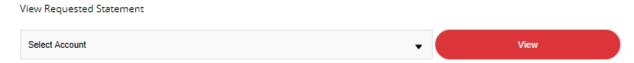

Click "Download Statement" to view requested statement

| S/N | DR. A/C    | Requested By | Recipients                                             | Start Date | End Date   | Document<br>Format | Requested<br>Date |                       |
|-----|------------|--------------|--------------------------------------------------------|------------|------------|--------------------|-------------------|-----------------------|
| 1   | 00736 5739 | nwachukwuach | chukw <del>uchuka</del> nw <del>ada</del> @sterling.ng | 01/03/2020 | 06/04/2020 | pdf                | 06/04/2020        | Download<br>Statement |

## **POS Statement Request**

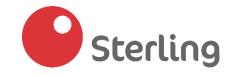

In this section, we would be showing you how to retrieve your POS statement.

This feature is only available for customers with POS accounts

To request your POS statement:

Click on "Accounts" from the "left corner" of the menu options on the platform

Accounts

Account Summary

Request Statement

Request POS Statement

View Statement Delivery

Vendor Balance

- Click on "Request POS statement" (A popup screen with the maximum period for statement download will be shown)- Click "Ok" to continue
- Select "Account Number" from the dropdown list
- Select "Start" and "End" dates
- Click "Request Statement" (a copy would be sent to your mailbox)

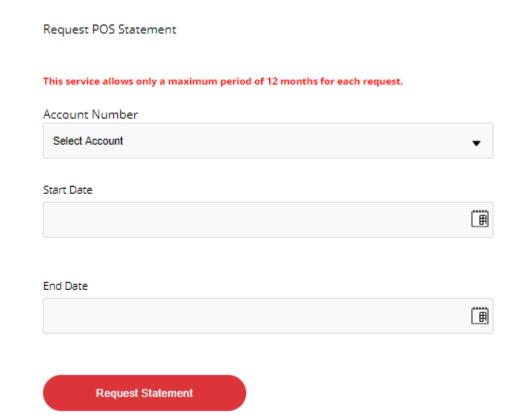

## **Report Generation (1)**

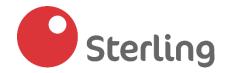

In this section, we would be showing you how to generate reports on SterlingPro. The reports we would be discussing in this section are:

Reports

Local Fund Transfer

Transaction Detail Report Foreign Transfer Report

Confirm (FCY) Transaction

Bills Payment Report

- 1. Local Funds transfer Report
- 2. Transaction detail report
- 3. Foreign transfer report
- 4. Bills Payment report
- 5. Payment by distributors

To download and view "Local Funds Transfer report":

- Click on "Reports" from the "left corner" of the menu options on the platform
- Select "Local Funds Transfer Report"
- Select "Account", "Start Date" & "End Date"

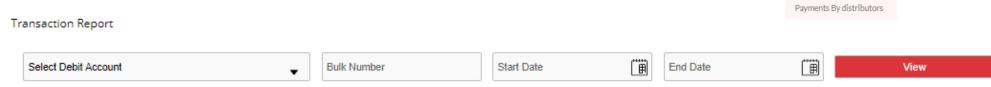

- Click on "View"
- Scroll to the specific transaction you'd like to view and click on "View details" to download report in PDF or Excel format

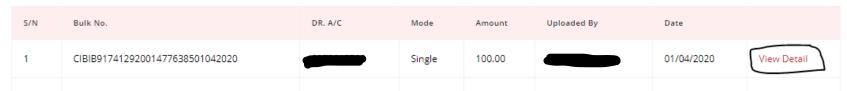

## **Report Generation (2)**

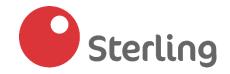

To download and view "Transaction detail report":

- Click on "Reports" from the "left corner" of the menu options on the platform
- Select "Transaction detail report"
- Input the "Account number" you'd like to extract the report from
- Select "Transaction Status" from the dropdown list (Initiated, Pending, Completed, Verified, Authorized, Approved etc.)
- Click on "Search"
- Click on "Download" to download the report shown after clicking "Search" (Report would be downloaded in Excel format)

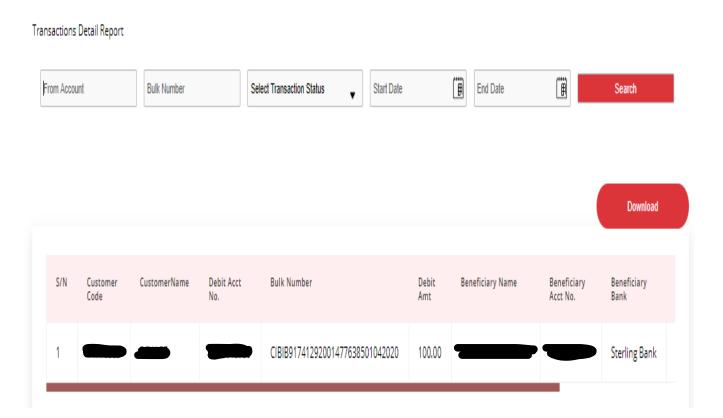

## **Report Generation (3)**

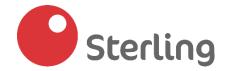

To download and view "Bills Payment report":

Click on "Reports" from the "left corner" of the menu options on the platform
Reports

Local Fund Transfer

Transaction Detail Report

Foreign Transfer Report

Bills Payment Report

Confirm (FCY) Transaction

Payments By distributors

- Select "Bill Payments report"
- Select "Start" and "End" dates
- Select "Format" Pdf or Excel
- Click on "View"
- Click "Download" to extract report in requested format

To download and view "Recurring Payment report":

- Click on "Reports" from the "left corner" of the menu options on the platform
- Select "Recurring Payments report"
- Select "Account" from the dropdown list
- Select download "Format" Pdf or Excel
- Click on "View"

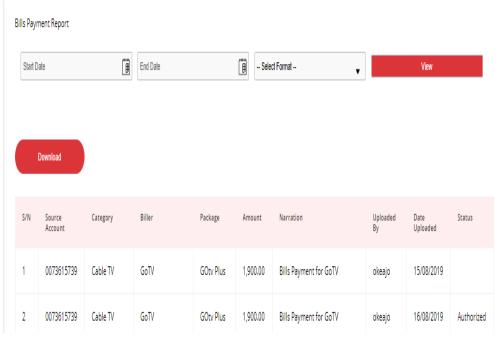

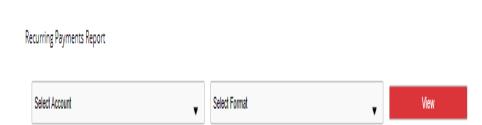

## **Report Generation (4)**

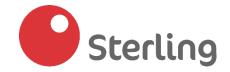

To download and view "Foreign Transfer report":

- Click on "Reports" from the left corner of the menu options on the platform
- Select "Foreign Transfer Report"
- Select "Source Account" The account you want to generate report from
- Select "Start" and "End" dates
- Click on "View"

Foreign Transaction Report

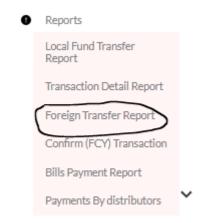

-- Select your source account -- 
Foreign Transfer Number

Start Date

End Date

View

## Report Generation (5)

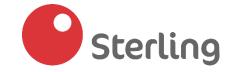

To download and view "Payment by Distributors Report":

- Click on "Reports" from the left corner of the menu options on the platform
- Select "Payment by distributors"
- Enter "Virtual Account number"
- Click on "View"
- Download the report in either "PDF" or "Excel" format

Reports

Local Fund Transfer
Report

Transaction Detail Report

Foreign Transfer Report

Confirm (FCY) Transaction

Bills Payment Report

Payments By distributors

| nter Virtual Account |  |  |  |
|----------------------|--|--|--|
| nter virtual Account |  |  |  |
|                      |  |  |  |
|                      |  |  |  |
|                      |  |  |  |
|                      |  |  |  |
|                      |  |  |  |

#### **Generating Transaction Receipts**

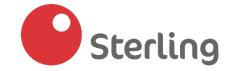

In this section, we'd be showing you how to generate transaction receipts.

- Click on "Accounts" from the "left corner" of the menu options on the platform
  \*\* Accounts
  \*\* Accounts
- Select "Transaction Receipt"
- Select "Account Number" from the dropdown
- Select "Transaction type" (Funds Transfer, Bills Payment or Vendor Management
- Select "Start" and "End" Dates

Transaction Date

24-03-2020

24-03-2020

24-03-2020

Click "View" to generate receipt

Transaction Number

CIBIB15891132101477638524032020

CIBIB18233143801477638524032020

CIBIB20464104201477638524032020

When you click "**View**", the image below is shown. (Follow the instructions below to download generated receipts

DR.A/C

0073615739

0073615739

0073615739

Total DR.5Amt.

25.00

40.30

15.00

Transaction Mode

Single

Bulk

Single

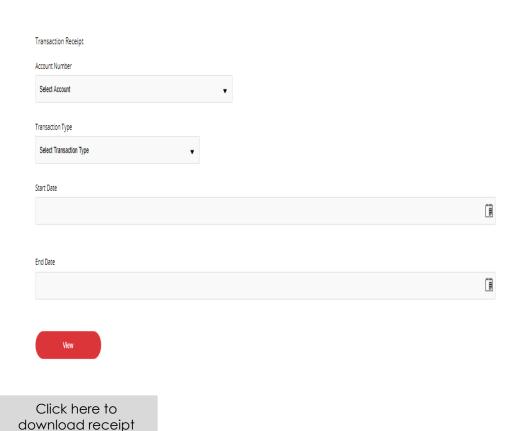

♦ View Detail(s)♦ View Detail(s)

View Detail(s)

Click here to view more details on this transaction

#### Cheques (1)

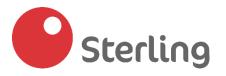

In this section, we would be showing you how you can use SterlingPro to "Request for a new cheque", "Pre-confirm cheques issued to a third party" and "Stop Cheques"

#### To request for a cheque:

- Click on "Cheques" from the bottom-left corner of the menu options on the platform
  Cheques
  Cheques
  Cheques
- Select "Cheque Requests"
- Select "Account" to be charged for the cheque book
- Select the "State" you would like to pick up the cheque book from

Pre-Confirmation

Stop Cheque Request

- Select "Delivery branch" from the list of branches in your selected state
- Input the "Name" you want on the cheque book
- Click on "Submit" to complete cheque book request

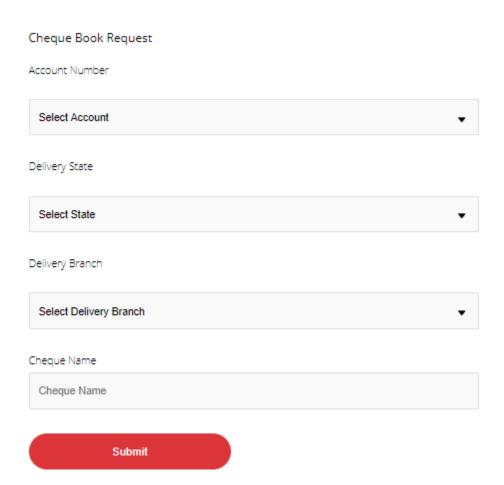

#### Cheques (2)

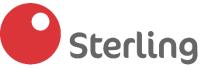

#### To <u>pre-confirm cheques issued to a third-party</u>:

Click on "Cheques" from the bottom-left corner of the menu options on the platform

Cheque Requests

Pre-Confirmation

Stop Cheque Request

- Select "Pre-Confirmation"
- Select "Account"
- Input the "Cheque number" of the cheque you want to preconfirm
- Input "Beneficiary Name"
- Input the "Amount"
- Select the "Value date" of the issued cheque
- Click "Proceed" to complete cheque pre-confirmation

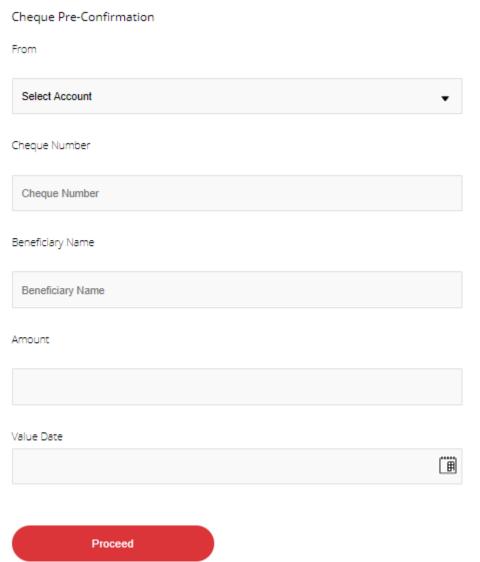

#### Cheques (3)

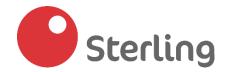

#### To stop a cheque request:

Click on "Cheques" from the bottom-left corner of the menu

Cheques

Cheque Requests

Pre-Confirmation

Stop Cheque Request

- options on the platform
- Select "Stop cheque request"
- ❖ Select "Account"
- Input the "Cheque number" of the cheque you want to stop
- Click "Submit" to complete your request

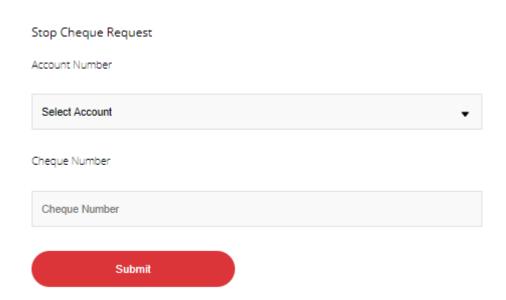

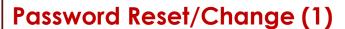

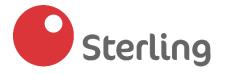

In this section, we would be showing you how to "change your password" and what to do when you "Forget password" or receive the error "Account locked" at the point of sign-on to SterlingPro

#### To change your password:

- Click on "Settings" from the "bottom left corner" of the menu options on the platform
- Select "Change password"
- Input your "Old password"- current password
- Enter a "New password" and "Confirm new password"
- Click on "Change" to complete password change

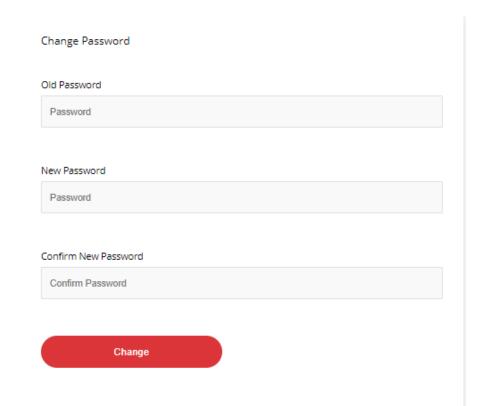

## Password Reset/Change (2)

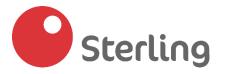

If you have "Forgotten your password" or receive the error message "Account locked/Disabled" at the point of sign-on, Follow these steps to reset your password:

- Go to the "SterlingPro login page"
- Click on "Forgot password"
- Input your "Username" (Password reset details would be sent to your mailbox)
- Copy and paste the URL in the email to your browser
- Enter a "new password"

In order to protect your account, make sure your password:

- Is longer than 6 characters
- Is not the same as your last 3 passwords
- Does not match or contain your username

Contains the following:

- o Uppercase letters (e.g A, B, C, D)
- o Lowercase Letters (e.g a, b, c, d)
- o Numbers (e.g 1,2,3,4)
- o Symbols (e.g @! # % ?)
- Confirm the "new password"
- ❖ Input a "6-digit code" generated from your M-token or Hard token
- Click "Change" to complete password change

## Password Reset New Password Password Ø Confirm new password Confirm Password Ø Enter your OTP from your Mobile or Hard Token Token Change

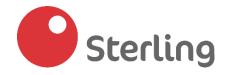

#### M-token Activation (1)

In this section, we would be showing you how to "activate your M-token" when you have been profiled for the M-token service.

To get profiled for the M-token, please visit us at any of our branches or send an email to <u>customersuccess@sterling.ng</u> requesting to be profiled.

To <u>activate your M-token after profiling is complete:</u>

Download the "M-token" application from your phone's Application Store:

iOS-Sterling PayPro M-token

OR

Android - Sterling M-token

- Launch the application and accept "Terms and conditions"
- Enter the 16-digit activation code e.g. 12345678 12345678 (the first 8 is default login ID and the last 8 is default password)
- Create a new 4-digit PIN
- Confirm the newly created PIN
- Take note of the <u>Country Name</u> and <u>Flag</u> assigned to you (**Please** note- you would be required to confirm Country Name & Flag every time you logon to use the M-token app)

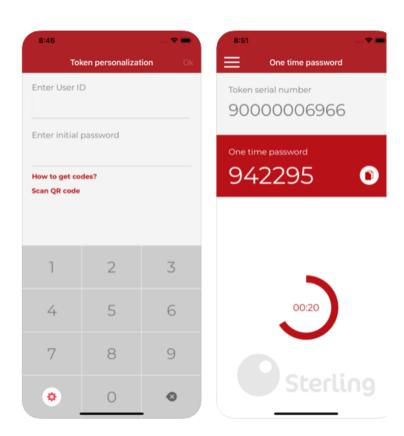

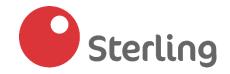

#### M-token Activation (2)

Alternatively, you can activate fingerprint authentication for the M-token App after activation is complete.

To do this:

- Launch the application
- Input your PIN
- Select "Settings" from the top right corner of the application
- Turn on fingerprint authentication by sliding right across the text "Use fingerprint instead of PIN"
- Input your PIN again to authenticate the request
- Confirm your PIN and logout from the application
- Upon logon, you would be required to use your fingerprint which reveals a One-time Password (OTP)

N.B: You can choose to logon using your PIN OR fingerprint

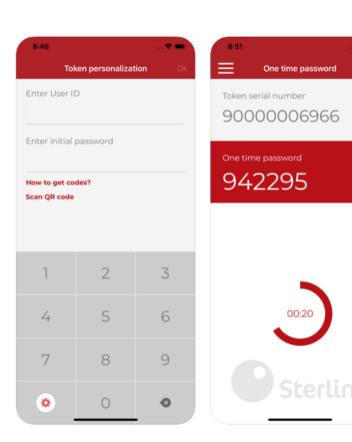

# **SUPPORT-** Enquiries, Requests And Complaints

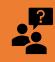

If you need further clarifications or assistance:

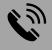

<u>Call us</u>: 01-2934792, 07008220000

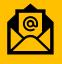

#### Email us:

transactionbankingclientsupport@sterling.ng customercare@sterling.ng

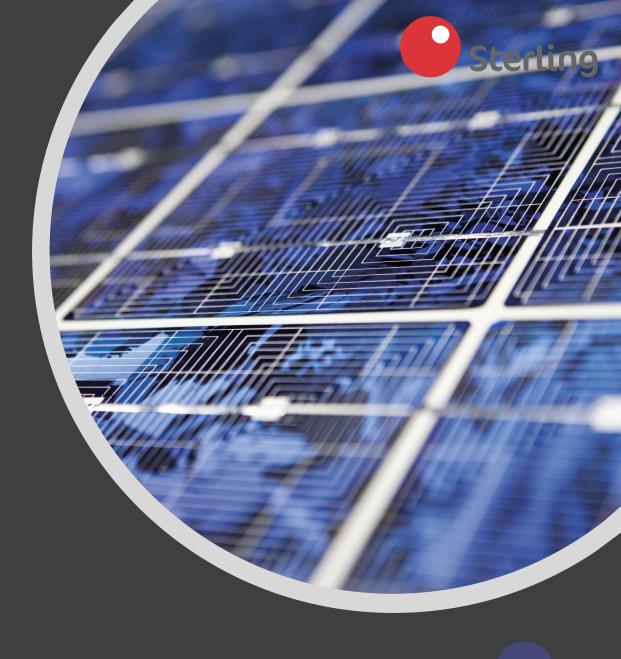